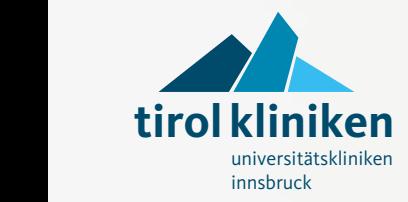

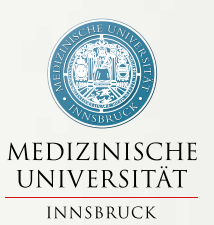

# **Bedienungsanleitung für Telefon, TV und Internet**

Stand Dezember 2015

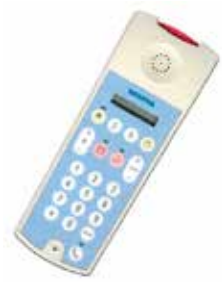

**MediSET 2**

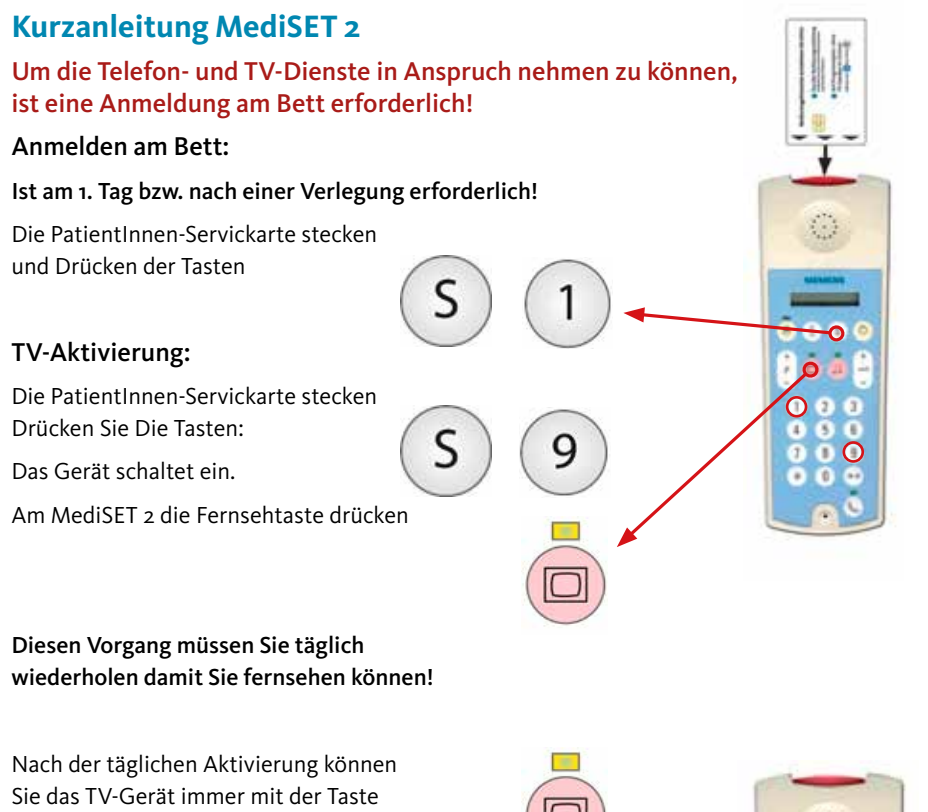

ein- und ausschalten.

Radio ein- und ausschalten: Drücken Sie die Taste

Die grundsätzliche Programmwahl erfolgt mit der Taste

Die grundsätzliche Lautstärkenregelung erfolgt mit der Taste

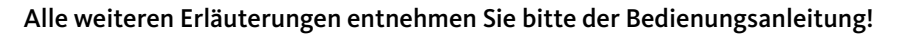

..

 $\ddot{}$ P

 $+$ ▱  $7.8$ 

# **Inhalt**

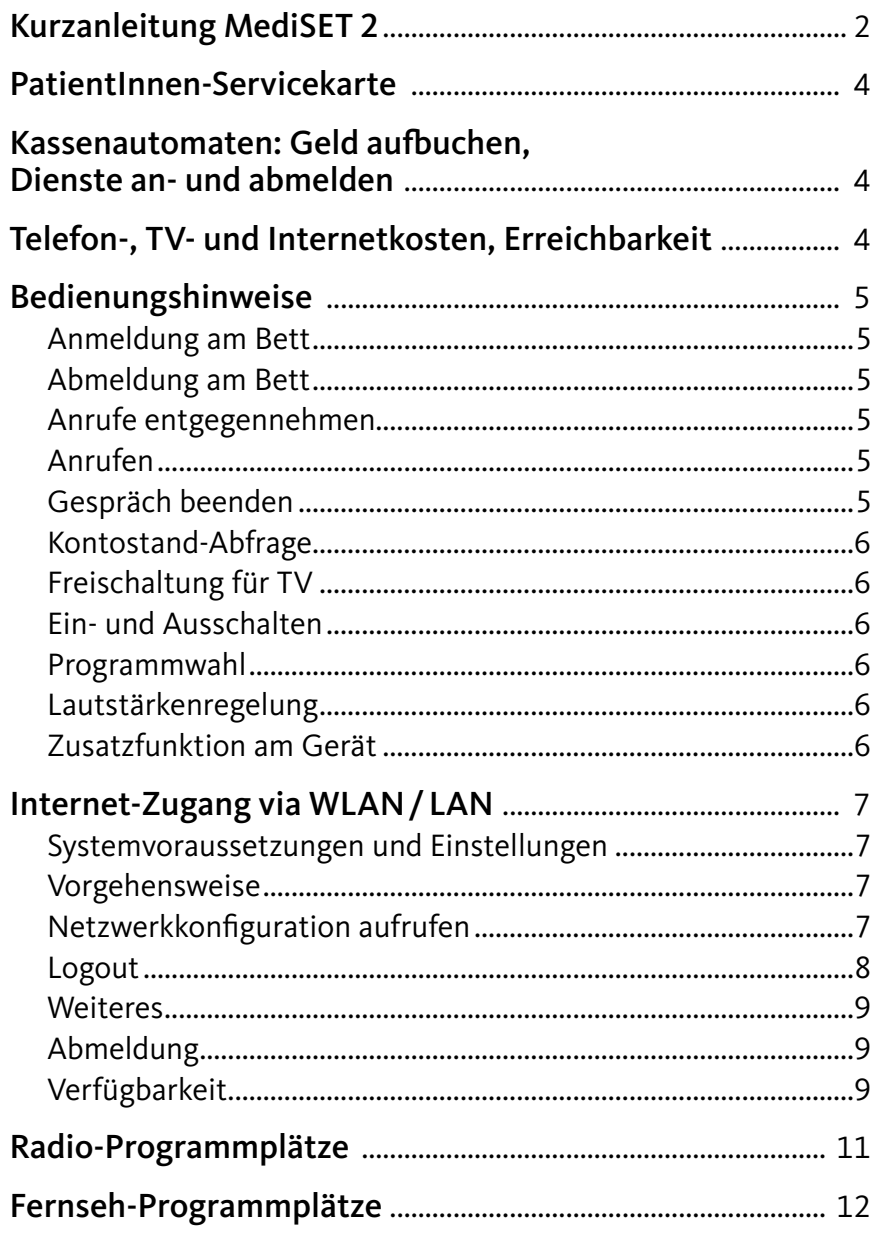

# **PatientInnen-Servicekarte**

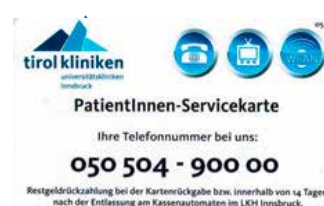

Diese Servicekarte ermöglicht Ihnen den Zugang zu den gebührenpflichtigen Diensten Telefon, TV und Internetzugang. Sie erhalten die Karte bei der Patienten-Anmeldung im Chirurgie- und im MZA-Gebäude, außerhalb der Öffnungszeiten auch bei allen Portieren.

**Tueft** 

日本  $=$   $-$ 

## **Kassenautomaten: Geld aufbuchen, Dienste an- und abmelden**

Bei jedem der Kassenautomaten können Sie auf Ihre Karte Geld aufbuchen sowie Dienste an- bzw. abmelden. Bitte buchen Sie mindestens zehn Euro auf. Eine Kaution von 5 Euro bleibt bis zur Rückgabe der Karte gesperrt. Die Dienste für Telefon und Fernseher sind grundsätzlich aktiviert. Für Änderungen der Dienste stecken Sie bitte die Karte erneut. Wählen Sie den Menüpunkt "Dienste" und bestätigen Sie den gewünschten Dienst mit JA oder NEIN.

Nach dieser Aktion wird ein Ticket, mit Ihren bestätigten Diensten ausgedruckt. Für den Internetzugang via WLAN, folgen Sie der Anleitung auf Seite 7.

### Standorte der Kassenautomaten:

- **▶ MZA (Medizin-Zentrum Anichstraße) 1 im Parterre und im 4. Stock**
- Frauen-Kopfklinikgebäude **3** neben der Portiersloge
- Hautklinik-Gebäude **4** im Eingangsbereich
- Kinder- und Herzzzentrum **5** neben der Portiersloge und im 3. Stock bei der blauen Lifthalle
- Chirurgie-Gebäude **8** im Erdgeschoß und in der Lifthalle im 7. Stock
- Die Standorte sind auch am Lageplan auf der Seite 10 eingezeichnet. **K**

# **Telefon-, TV- und Internetkosten, Erreichbarkeit**

Die aktuellen Kosten und Bedienungshinweise finden Sie am TV-Programmplatz 1.

Bitte beachten Sie:

Nach 22.00 Uhr können Sie nicht mehr angerufen werden (Nachtruhe). Bitte halten Sie sich im Sinne Ihrer eigenen Gesundheit und der Gesundheit Ihrer MitpatientInnen an das »Handyverbot« in den gekennzeichneten Bereichen!

# **Bedienungshinweise**

### **Anmeldung am Bett**

Die Anmeldung muss bei Erstbelegung oder einer Verlegung gemacht werden. Dazu stecken Sie die Servicekarte am Multimediagerät oben in Pfeilrichtung ein.

Drücken Sie die Tastenkombination: Sie sind nun angemeldet.

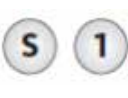

### **Abmeldung am Bett**

Nach der Abmeldung sind alle Dienste gesperrt. An den folgenden Tagen wird keine Tagesgebühr abgebucht.

Drücken Sie bitte bei gesteckter Karte die Tastenkombination:

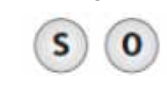

### **Anrufe entgegennehmen**

Ein eingehender Anruf wird durch das Anrufsignal akustisch signalisiert.

Drücken Sie diese Taste: (e. Die Kontrollleuchte ist an.

### **Anrufen**

Dafür muss die Servicekarte gesteckt sein. Zum Aufbau der Verbindung drücken Sie diese Taste:

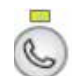

Wählen Sie die gewünschte Rufnummer beginnend mit einer zusätzlichen Null für die Amtsfreileitung.

### **Gespräch beenden**

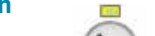

Drücken Sie diese Taste: (Q, Die Kontrollleuchte ist aus.

### **Kontostand-Abfrage**

Die Kontostand-Abfrage können Sie am Kassenautomaten oder direkt im Zimmer (mit gesteckter Servicekarte) vornehmen. Schalten Sie dafür den Fernseher vorher aus. Nach Aufruf schaltet sich das TV-Gerät nach einigen Sekunden ein und zeigt für kurze Zeit Ihren Kontostand.

Drücken Sie die Tasten: S

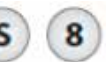

### **Freischaltung für TV**

Die Freischaltung muss nur ein Mal am Tag gemacht werden.

Dazu drücken Sie die Tasten:  $\binom{S}{9}$  im ausgeschaltenem Zustand.

Warten Sie bis sich das TV-Gerät nach einigen Sekunden einschaltet.

Anschließend drücken Sie am MediSET 2 die Fernsehtaste.

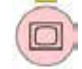

### **Ein- und Ausschalten**

TV

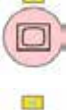

Radio

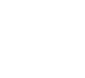

### **Programmwahl**

Programme können mittels der Programmtaste oder direkt mit den Zifferntasten gewechselt werden.

 $\ddot{}$ 

 ${\sf P}$ 

Programmtaste

### **Lautstärkenregelung**

Lautstärke

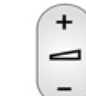

### **Zusatzfunktion am Gerät**

Pflegeruf

Leselicht

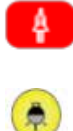

# **Internet-Zugang via WLAN/LAN**

### **Systemvoraussetzungen und Einstellungen**

Browsereinstellung: Es darf kein Proxy eingestellt sein. Um WLAN während Ihres Klinikaufenthaltes nutzen zu können, befolgen Sie bitte die unten beschriebene Vorgehensweise.

### **Vorgehensweise**

Nach erfolgter Aufnahme begeben Sie sich bitte zu einem Kassenautomaten. Die jeweiligen Standorte sind auf der Seite 4 dieser Broschüre angeführt.

**Am Kassenautomat** gehen Sie folgendermaßen vor:

- Stecken Sie die PatientInnen-Servicekarte, und wählen Sie den Menüpunkt "Dienste". Beim Dienst "WLAN" mit JA bestätigen.
- ▶ Daraufhin wird ein Beleg gedruckt. Am unteren Rand des Beleges sind Ihre LOGIN-Daten und das Passwort mit der Netzwerkverbindung ersichtlich (siehe Pfeil).

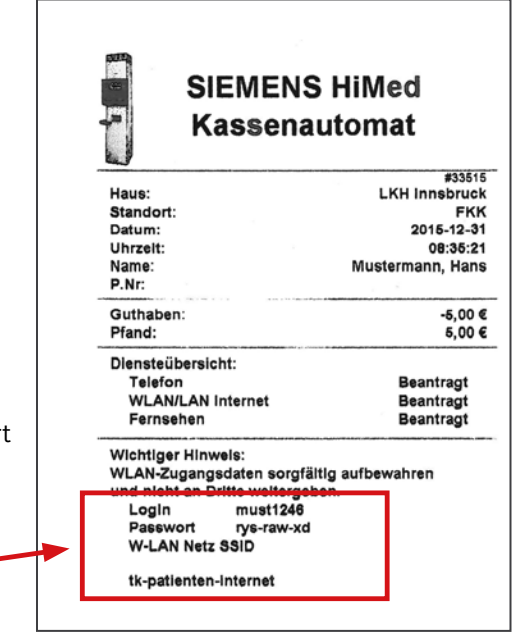

### **Im Zimmer:**

### **Netzwerkkonfiguration aufrufen**

Wählen Sie unter WLAN-Verbindungen "tk-patienten-internet" aus.

Die IP- und DNS-Adresse müssen auf >automatisch beziehen< (DHCP) gestellt sein.

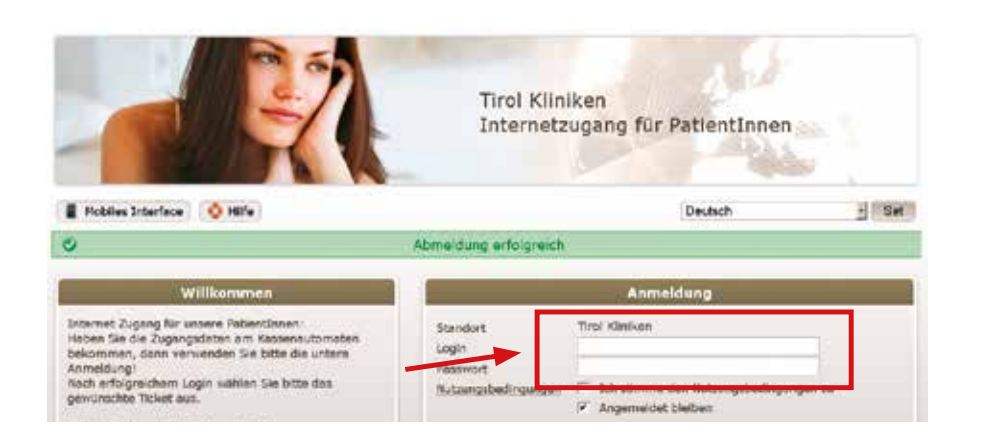

Nach Verbindung mit dem Netz:

Öffnen Sie den Browser und geben Sie eine gewünschte Internetseite oder http://logon.now ein. Es erscheint das oben ersichtliche Anmeldefenster.

Geben Sie jetzt Ihre Login-Daten und das Passwort ein (siehe Pfeil). Bitte beachten Sie bei der Eingabe, dass auch die Sonderzeichen beim Passwort miteingegeben werden müssen. Bestätigen Sie die Nutzungsbedingungen.

Nach erfolgreichem Login, kommen Sie zur Tickettyp-Auswahl. Wählen Sie Ihren Tickettyp aus und drücken Sie "Anmeldung". Ab der Anmeldung ist Ihr Ticket entsprechend der gewählten Dauer gültig, unabhängig von Ihren Logins und Logouts.

Sollten Sie Schwierigkeiten mit dem Procedere des Einloggens haben, steht Ihnen der Hilfe-Button zur Verfügung.

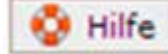

### **Logout**

Sie können Sich ausloggen indem Sie die folgende Adresse eingeben: http://logoff.now

Ein automatischer Logout erfolgt nach 20 Minuten ohne Aktivität!

### **Weiteres**

Entfernen Sie nach jeder Benutzung die Karte, und deponieren Sie sie sicher! Sie sind auch mit entfernter Servicekarte telefonisch erreichbar und können fernsehen.

Bei Störungen wenden Sie sich an die PflegemitarbeiterInnen vor Ort.

### **Abmeldung**

Die Abmeldung erfolgt bei der Entlassung am Kassenautomat. Bei Auszahlung des Restgeldes und der Kaution wird die Service-Karte dort eingezogen. Auf Wunsch erhalten Sie eine exakte Abrechnung bei der Abmeldung.

### **Verfügbarkeit**

WLAN ist in fast allen Bereichen vom Klinik-Areal verfügbar.

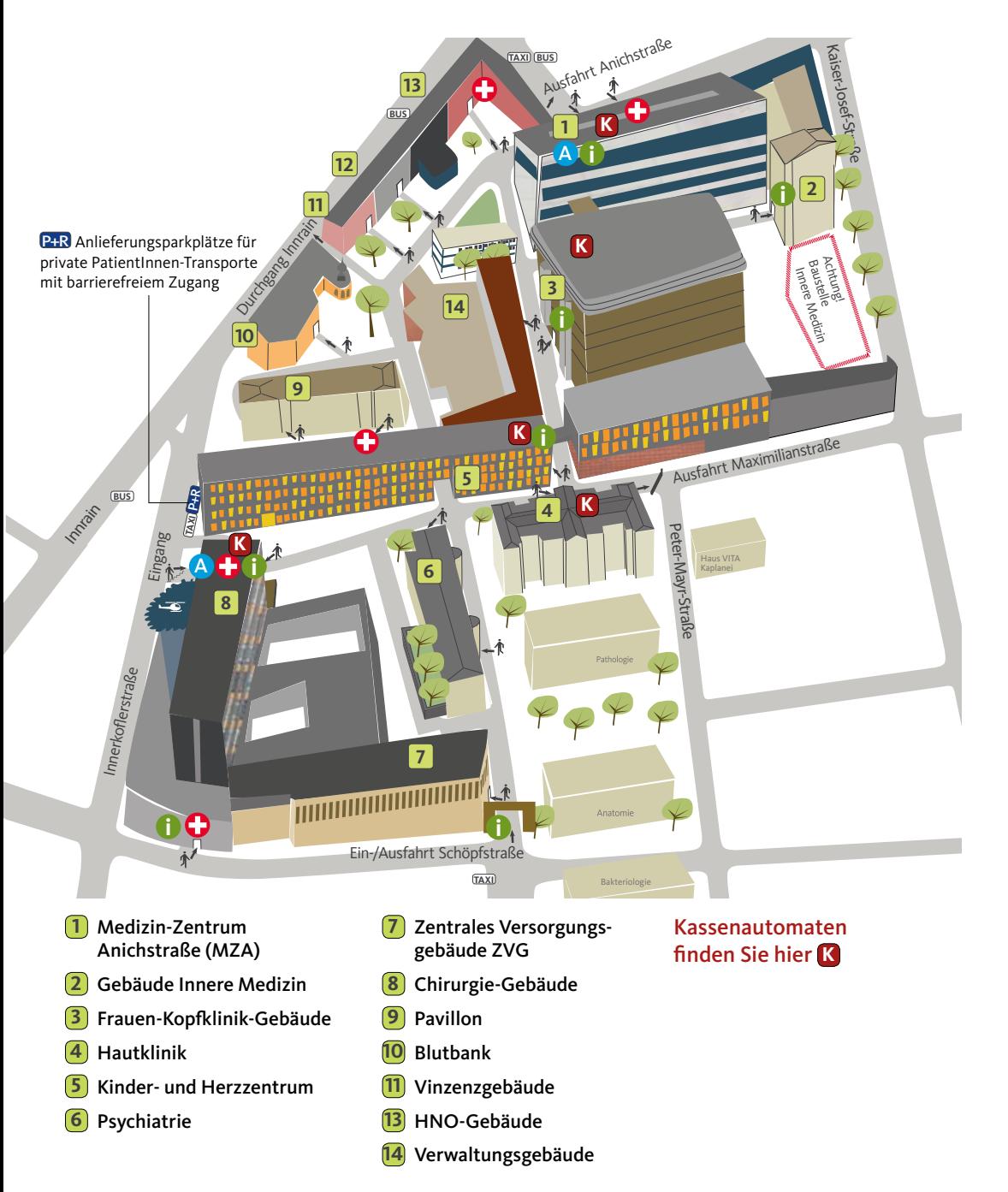

### **Radio-Programmplätze**

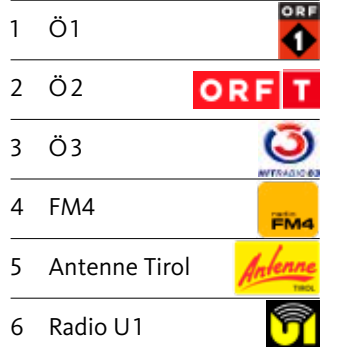

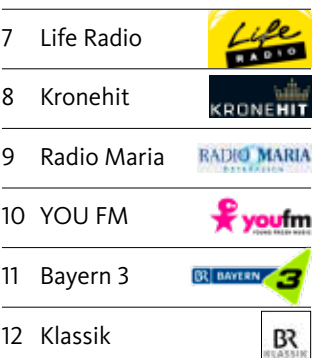

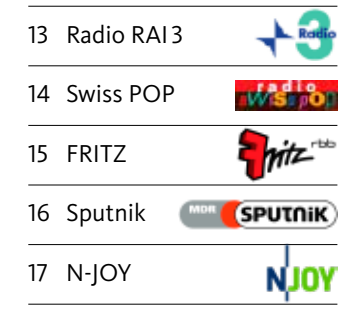

### **Impressum:**

### Herausgeber: A.ö. Landeskrankenhaus - Universitätskliniken Innsbruck EDV-Abteilung, Kommunikationsabteilung

F.d.I.v.: Dipl.-Ing. (FH) R. Giner, K. Rebernig

Herstellung: DTP-Service LKI, lki.dtp-service@tirol-kliniken.at, @Dezember 2015

Titelbild: istockphoto

Grafische Gestaltung: Günther Hofer, Werbegrafikdesign, Innsbruck, HOCHFORMAT WERBEAGENTUR, www.hochformat.at

DTP-Service LKI · 01/16 · 180 123 · 30619 · tho

┳ Ō

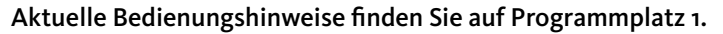

Zum Programmplatz 1 kommen Sie, wenn Sie die TV-Taste und dann sofort die Zifferntaste 1 drücken.

EUROSPOR

**TIROL** 

Rai

Rai

**Ref** News

# **Fernseh-Programmplätze**

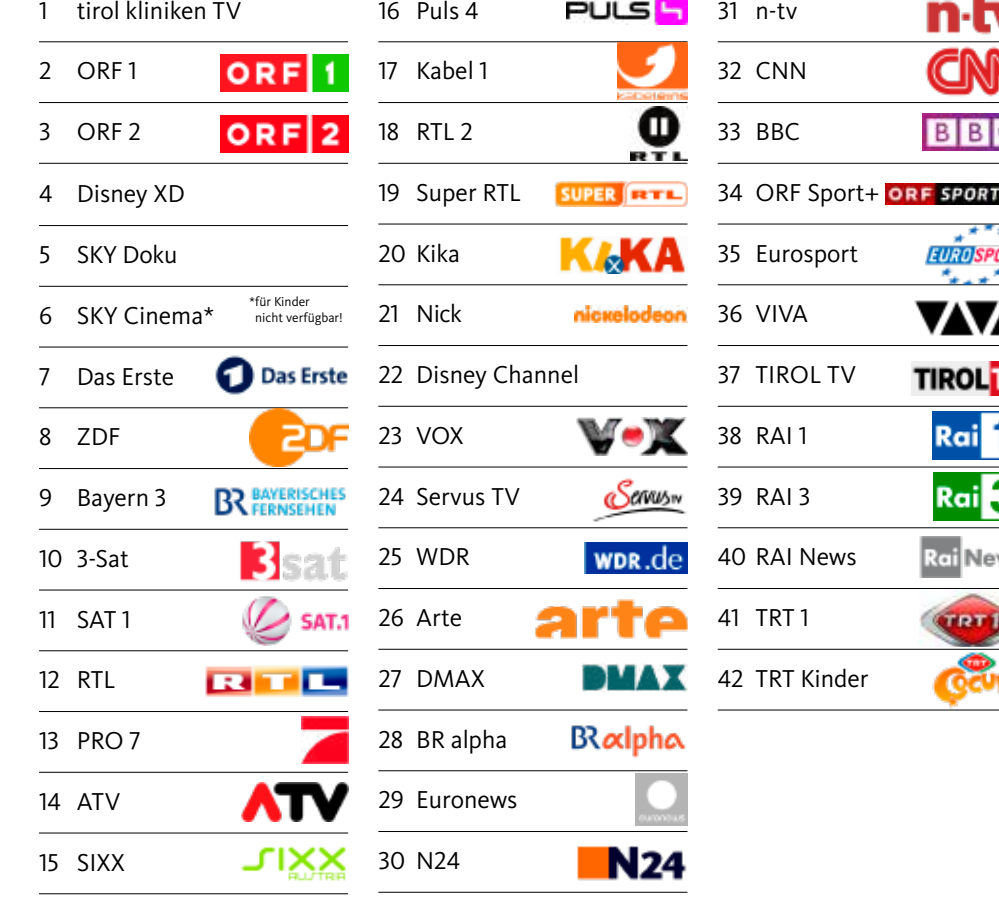